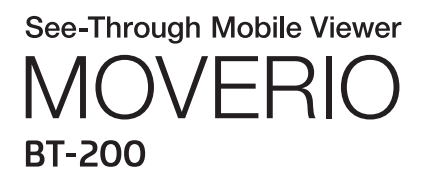

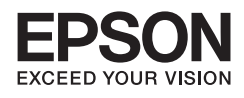

# Guide de référence

Copyright©2014 Seiko Epson Corporation. All rights reserved.

# **Table des matières**

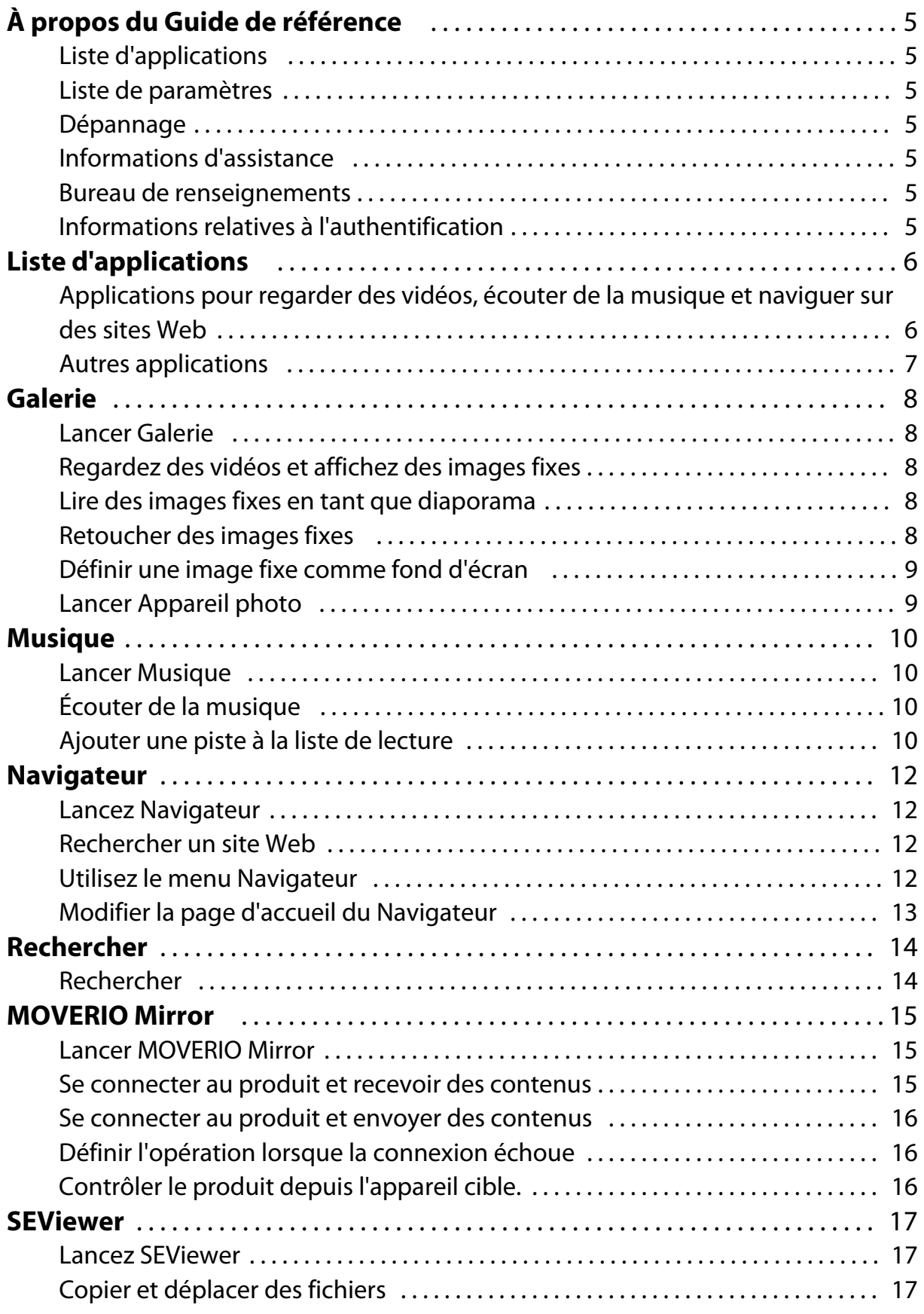

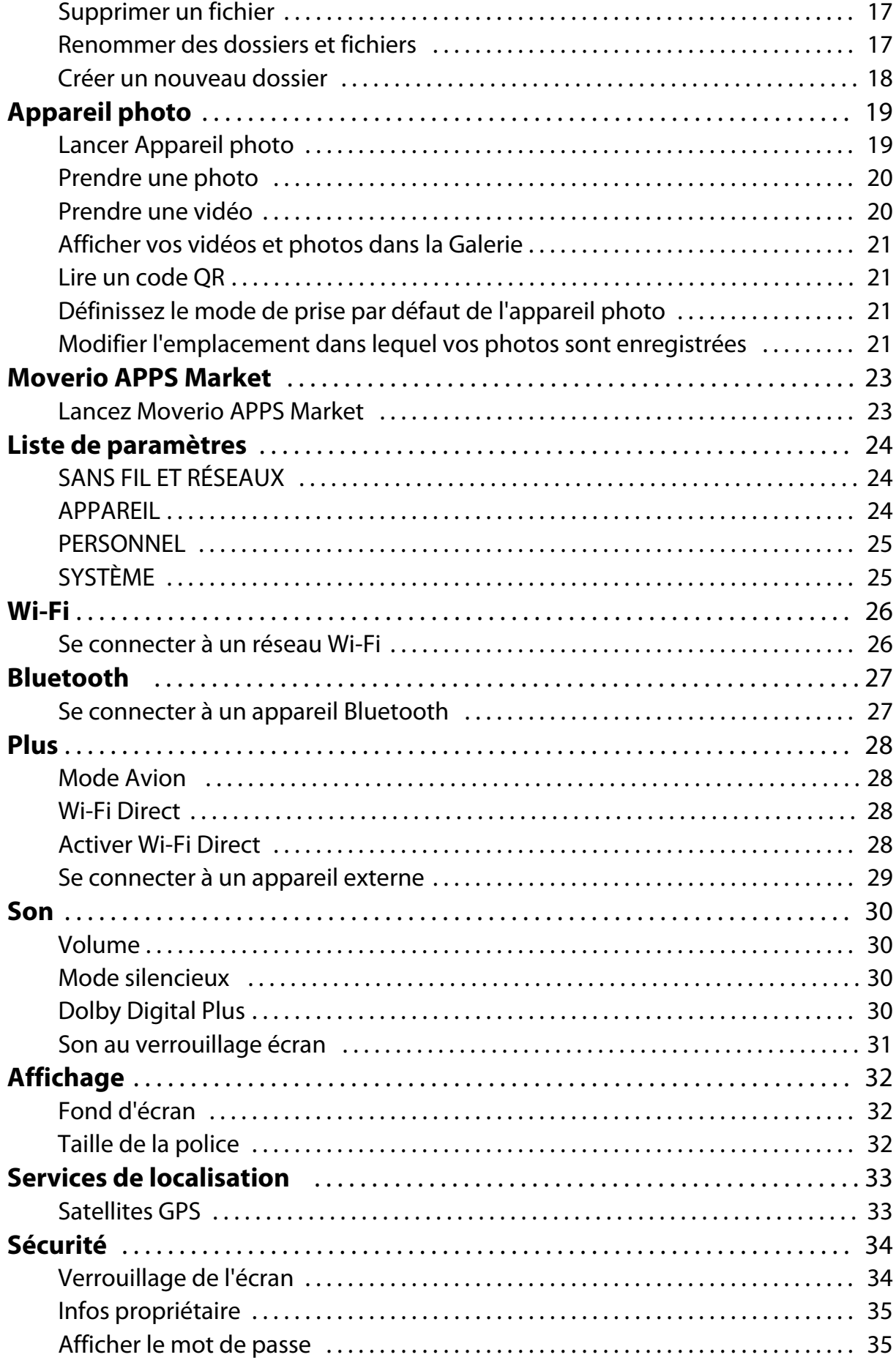

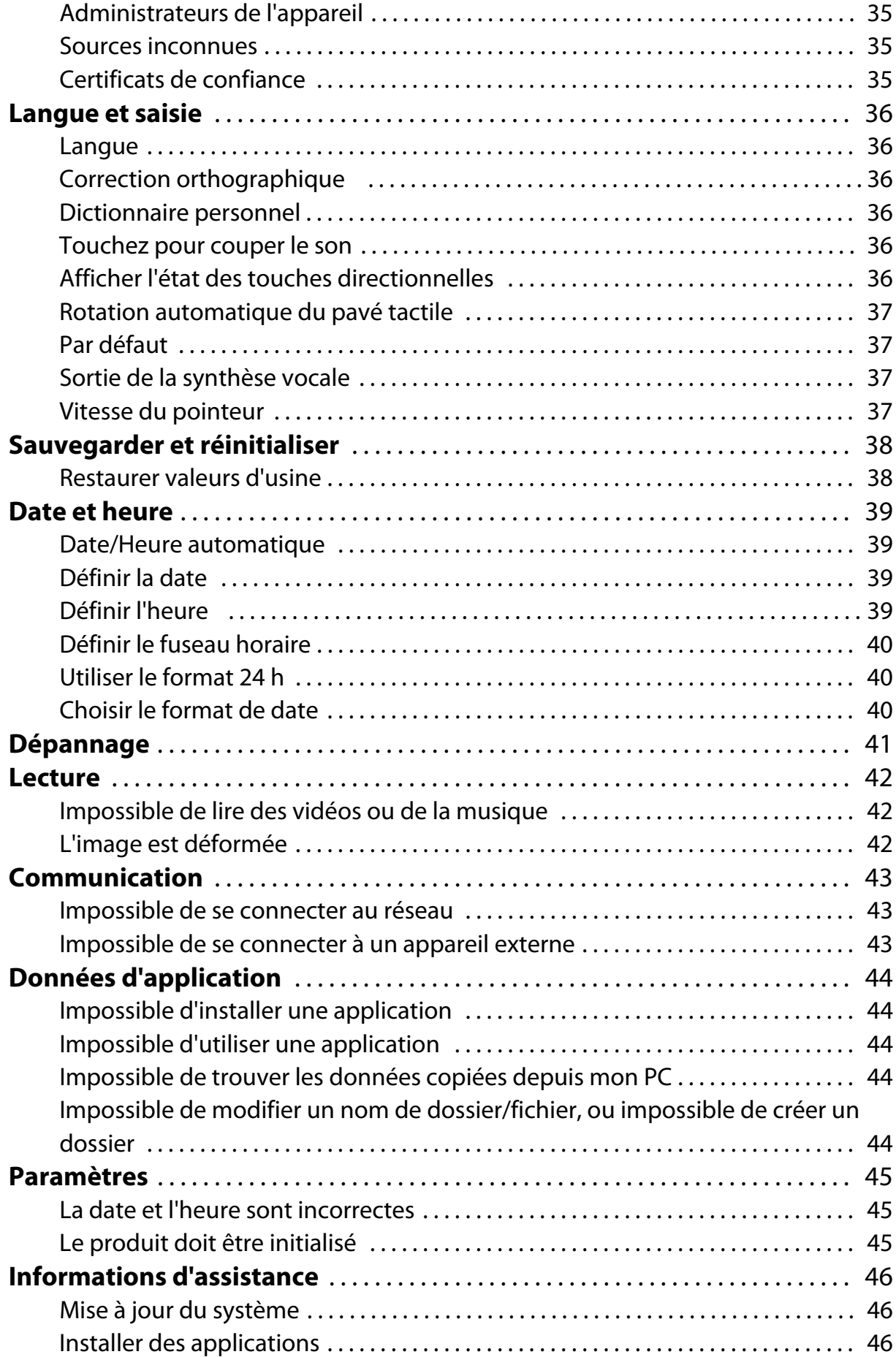

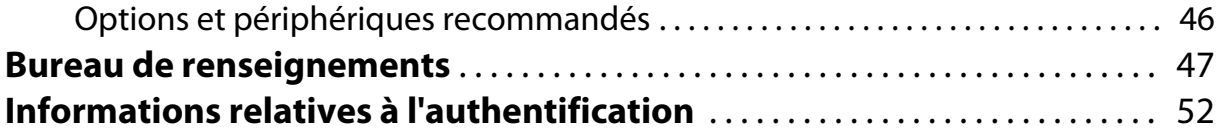

# <span id="page-5-0"></span>**À propos du Guide de référence**

Le Guide de référence propose une explication détaillée du fonctionnement des applications et de leurs paramètres.

Le Guide de référence est organisé comme indiqué ci-dessous.

# **Liste d'applications**

Référez-vous à cette liste pour des informations sur l'utilisation et le choix de paramètres pour les applications préinstallées dans le produit.

"**[Liste d'applications](#page-6-0)**"

### **Liste de paramètres**

Reportez-vous à cette liste pour des informations sur les divers paramètres disponibles

avec le produit.

### "**[Liste de paramètres](#page-24-0)**"

## **Dépannage**

Cette section explique comment résoudre les problèmes liés au produit.

Reportez-vous à cette section si vous rencontrez un problème.

Le Guide de référence explique comment résoudre les problèmes avec le produit tout en portant le casque.

Pour les problèmes survenant avant de porter le casque, consultez le Guide de l'utilisateur.

"**[Dépannage](#page-41-0)**"

## **Informations d'assistance**

Des informations sur les applications et options disponibles pour tirer le maximum de votre produit.

"**[Informations d'assistance](#page-46-0)**"

### **Bureau de renseignements**

Reportez-vous à cette section pour demander des réparations ou pour formuler des demandes concernant le produit.

"**[Bureau de renseignements](#page-47-0)**"

## **Informations relatives à l'authentification**

### "**[Informations relatives à l'authentification](#page-52-0)**"

# <span id="page-6-0"></span>**Liste d'applications**

### **Applications pour regarder des vidéos, écouter de la musique et naviguer sur des sites Web**

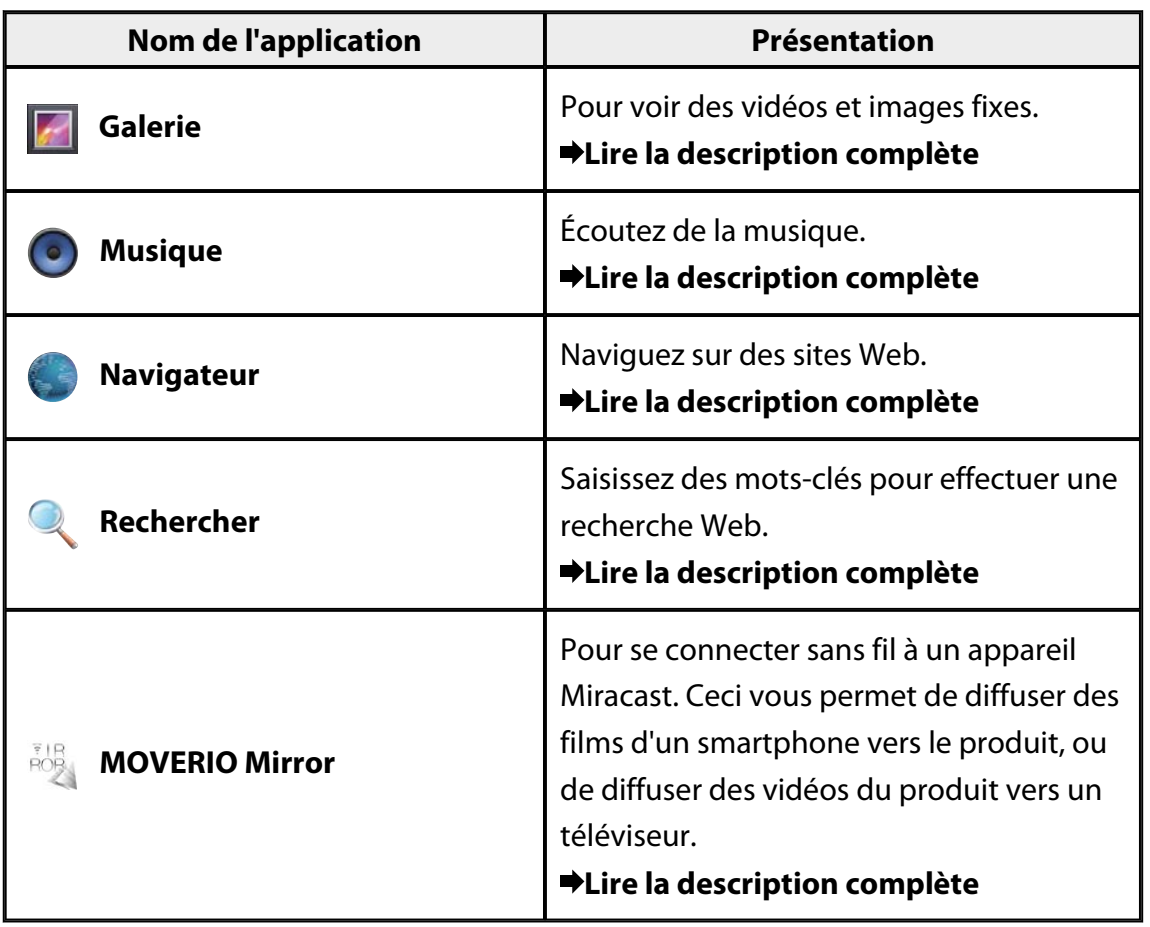

# <span id="page-7-0"></span>**Autres applications**

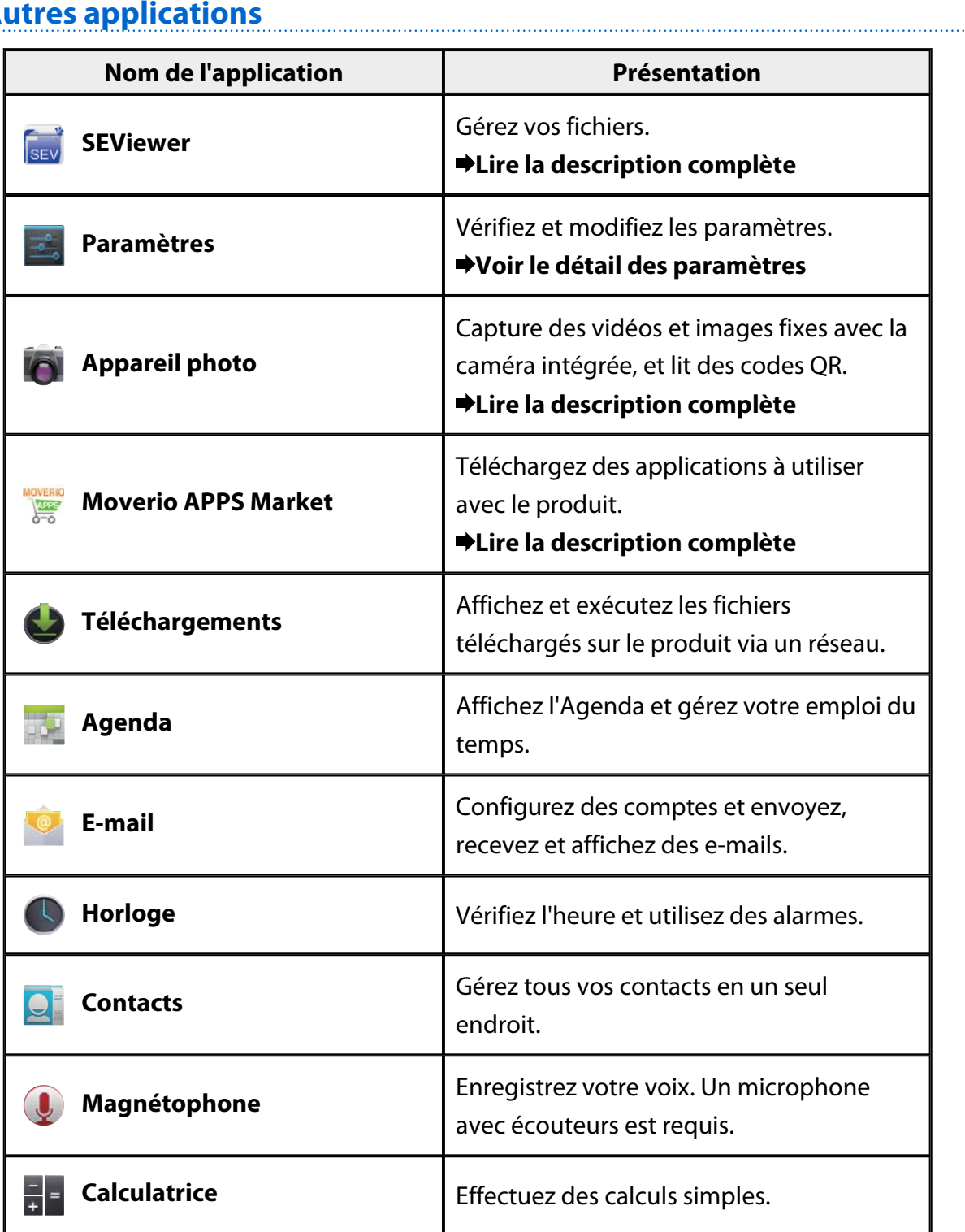

# <span id="page-8-0"></span>**Galerie**

Vous pouvez regarder des vidéos enregistrées dans le stockage interne du produit ou sur une carte microSD disponible dans le commerce, et afficher et éditer des images fixes. Pour enregistrer des données de vidéos et d'images fixes sur le produit, connectez-le à votre PC avec le câble USB fourni. Une fois que le PC reconnaît le produit comme appareil portable, copiez les données dessus. Pour plus de détails, consultez le Guide de démarrage.

### **Lancer Galerie**

Appuyez sur [  $\Box$  sur l'écran de la liste Application. L'écran principal de Galerie s'affiche.

# **Regardez des vidéos et affichez des images fixes**

1. Sur l'écran principal de Galerie, appuyez sur le dossier contenant les données que vous souhaitez afficher.

Une liste des données du dossier s'affiche.

2. Appuyez sur les données que vous souhaitez afficher.

Les données sélectionnées s'affichent. Appuyez sur  $[**①**]$  pour lire une vidéo.

### **Opérations lors de la lecture**

- $\cdot$   $\blacksquare$  : Pause
- $\cdot$  [ $\bigodot$ ] : Curseur de position de lecture

### **Lire des images fixes en tant que diaporama**

Lorsqu'une image fixe est affichée, appuyez sur [  $\frac{1}{2}$  ] - [Diaporama]. Le diaporama commence.

# **Retoucher des images fixes**

Vous pouvez apporter des modifications à des images fixes, par exemple en les recadrant et en ajustant leurs couleurs.

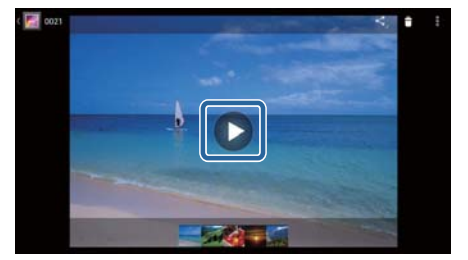

- <span id="page-9-0"></span>1. Lorsqu'une image fixe est affichée, appuyez sur  $[\begin{array}{c} \pm \end{array}]$  - [Retoucher]. L'écran Retoucher s'affiche.
- 2. Lorsque vous avez terminé vos retouches, appuyez sur [Enreg.]. L'image fixe retouchée est enregistrée dans un nouveau fichier.

## **Définir une image fixe comme fond d'écran**

- 1. Lorsqu'une image fixe est affichée, appuyez sur  $[\frac{1}{2}]$  [Utiliser l'image comme]. L'écran Utiliser comme s'affiche.
- 2. Appuyez sur [Fond d'écran] sur l'écran Enregistrer l'image comme.
- 3. Sélectionnez la zone de l'image que vous souhaitez enregistrer comme fond d'écran et appuyez sur [Rogner].

La zone sélectionnée de l'image est définie comme fond d'écran.

### **Remarque**

Appuyez sur [Photo du contact] sur l'écran Utiliser comme pour enregistrer l'image sélectionnée en tant que photo d'un contact.

## **Lancer Appareil photo**

Appuyez sur <sup>[O]</sup> sur l'écran principal de Galerie. L'Appareil photo démarre, et l'image affichée bascule sur l'image de l'appareil photo. Consultez ce qui suit pour plus d'informations sur l'utilisation de l'Appareil photo.

### "**[Appareil photo](#page-19-0)**"

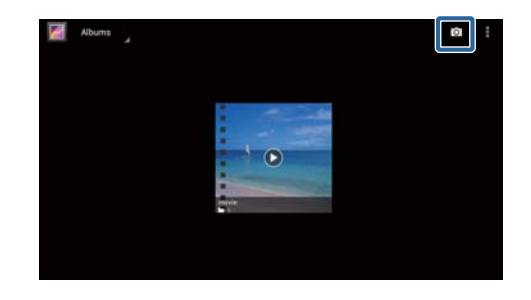

# <span id="page-10-0"></span>**Musique**

Vous pouvez lire de la musique enregistrée sur le stockage interne du produit ou sur une carte microSD disponible dans le commerce.

Pour enregistrer de la musique sur le produit, connectez-le à votre PC avec le câble USB fourni. Une fois que le PC reconnaît le produit comme appareil portable, copiez les données dessus. Pour plus de détails, consultez le Guide de démarrage.

# **Lancer Musique**

Appuyez sur  $[①]$  sur l'écran de la liste Application. L'écran principal de Musique s'affiche.

# **Écouter de la musique**

Appuyez sur la piste que vous souhaitez lire sur l'écran principal de Musique. La piste sélectionnée démarre.

### **Opérations lors de la lecture**

- $\cdot$   $\blacksquare$  : Lecture
- $\cdot$   $\mathbf{I}$  : Pause
- [K] : Passer à la piste précédente
- $\cdot$   $\left[\blacksquare\right]$  : Passer à la piste suivante
- $\cdot$  [ $\Box$ ]: Curseur de position de lecture
- $\cdot$   $\begin{bmatrix} \end{bmatrix}$  : Liste de pistes
- $[\frac{1}{2}]$ : Lecture aléatoire
- $\cdot$   $\begin{bmatrix} 1 \\ 1 \end{bmatrix}$ : Répéter la lecture

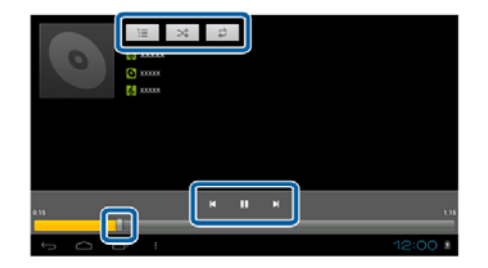

# **Ajouter une piste à la liste de lecture**

- 1. Sur l'écran principal de Musique, appuyez sur et maintenez la piste que vous souhaitez ajouter à la playlist.
- 2. Appuyez sur [Ajouter à la playlist].
- 3. Appuyez sur la playlist à laquelle vous souhaitez ajouter la piste.

La piste sélectionnée est ajoutée à la playlist.

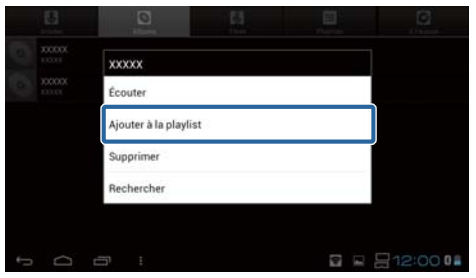

### **Remarque**

Pour créer une playlist, appuyez sur [Ajouter à la playlist] - [Nouvelle]. Saisissez un nom pour la playlist, puis appuyez sur [ENREG.].

# <span id="page-12-0"></span>**Navigateur**

Vous pouvez vous connecter à Internet et voir des sites Web.

Vérifiez les points suivants avant d'utiliser le Navigateur.

- Le [Wi-Fi] est activé dans les paramètres.
- L'environnement réseau sans fil fonctionne correctement.

Pour plus d'informations sur les paramètres réseau du produit, consultez le Guide de démarrage et le Guide de l'utilisateur.

## **Lancez Navigateur**

Appuyez sur [ ] sur l'écran de la liste Application. Le Navigateur se lance et affiche le site Web défini comme page d'accueil.

# **Rechercher un site Web**

- 1. Saisissez l'URL dans le champ de saisie. Le clavier s'affiche.
- 2. Saisissez une URL ou un terme de recherche, puis appuyez sur [**National** sur le clavier.

Le site Web dont vous avez saisi l'URL ou les résultats de recherche s'affichent.

# **Utilisez le menu Navigateur**

Appuyez sur  $\begin{bmatrix} 1 \\ 1 \end{bmatrix}$  pour afficher le menu Navigateur.

### **[Actualiser]**

La page est actualisée.

### **[Suivant]**

La page affichée avant d'appuyer sur

[  $\Box$ ] dans le Navigateur ou sur [  $\Im$ ] sur le contrôleur s'affiche.

Vous ne pouvez utiliser ceci que si vous avez appuyé sur  $[\Box]$  ou  $[\Box]$  au moins une fois.

### **[Nouvel onglet]**

Ouvre un nouvel onglet.

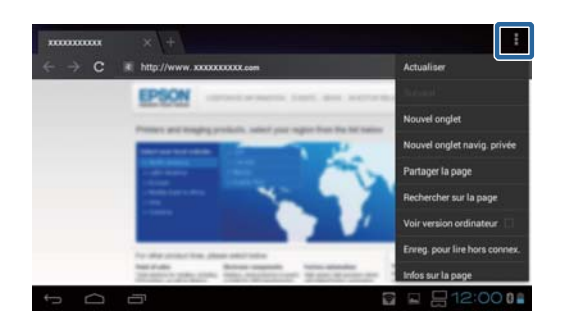

### <span id="page-13-0"></span>**[Nouvel onglet navig. privée]**

Ouvre un nouvel onglet confidentiel (les pages affichées dans l'onglet ne sont pas enregistrées dans l'historique de votre navigateur).

### **[Partager la page]**

Partagez le site Web actuel par e-mail ou réseau social.

### **[Rechercher sur la page]**

Recherchez dans la page actuelle avec des mots-clés.

### **[Voir version ordinateur]**

Basculer sur la version PC de la page.

Ceci peut être utilisé uniquement si vous affichez la version smartphone d'une page.

### **[Enreg. pour lire hors connex.]**

Enregistrez la page actuelle pour la lire hors connexion.

Appuyez sur [ $\blacksquare$ ] - [Pages enregistrées] pour afficher la liste de pages enregistrées.

### **[Infos sur la page]**

Affiche des informations détaillées sur la page.

### **[Paramètres]**

Modifiez les divers paramètres du Navigateur.

## **Modifier la page d'accueil du Navigateur**

Définissez la page d'accueil (la page affichée lorsque le Navigateur est lancé).

- 1. Appuyez sur  $[\cdot]$ .
- 2. Appuyez sur [Paramètres] [Général] [Définir la page d'accueil]. L'écran [Définir la page d'accueil] s'affiche.
- 3. Saisissez le type de page que vous souhaitez définir.
	- Page active : Définit la page Web actuelle comme page d'accueil.
	- Page vierge : Définit une page vide comme page d'accueil.
	- Page par défaut : Définit la page Web par défaut comme page d'accueil.
	- Sites les plus visités : Définit la page des sites Web les plus visités comme page d'accueil.
	- Autre : Saisissez l'URL du site Web que vous souhaitez utiliser comme page d'accueil.

# <span id="page-14-0"></span>**Rechercher**

Saisissez des mots-clés pour effectuer une recherche Web.

Placer le widget Rechercher sur l'écran d'accueil vous permet d'effectuer une recherche directement depuis l'écran d'accueil.

# **Rechercher**

1. Appuyez sur [<sup>0</sup>.] sur l'écran de la liste Application.

Un champ de saisie s'affiche.

2. Saisissez des termes de recherche dans le champ de saisie, puis appuyez sur [OK] sur le clavier.

Les résultats de recherche s'affichent.

### **Remarque**

Appuyez sur [2] à gauche du champ de saisie pour sélectionner la catégorie d'informations pour les résultats de recherche.

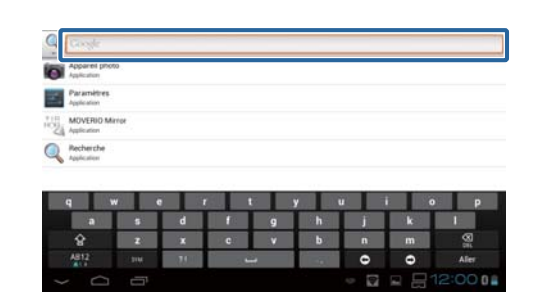

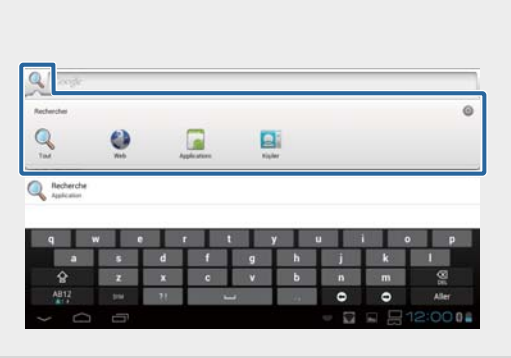

# <span id="page-15-0"></span>**MOVERIO Mirror**

Vous pouvez connecter le produit en mode sans fil à un PC, smartphone ou téléviseur prenant en charge Miracast et diffuser du contenu d'un PC ou smartphone vers votre produit, ou diffuser du contenu lu sur le produit vers un téléviseur ou un autre appareil. La technologie Miracast vous permet de transmettre des données sans fil entre les appareils pris en charge.

Utilisez la fonction Wi-Fi Direct pour vous connecter à d'autres appareils. Vérifiez les points suivants avant d'utiliser MOVERIO Mirror.

- Votre appareil prend en charge Miracast. S'il n'est pas pris en charge, utilisez le Wireless Mirroring Adapter fourni ou en option.
- Wi-Fi Direct est activé dans les paramètres.

## **Lancer MOVERIO Mirror**

Appuyez sur  $\left[\frac{1}{2}\right]$  sur l'écran de la liste Application. L'écran principal de MOVERIO Mirror s'affiche.

# **Se connecter au produit et recevoir des contenus**

- 1. Appuyez sur [Récepteur] sur l'écran principal de MOVERIO Mirror.
- 2. Appuyez sur [Appareil cible].
- 3. Vérifiez l'ID du produit sur l'écran de paramètres Wi-Fi Direct, puis appuyez sur la touche  $\overline{S}$ 1.

**P**Source **MOVERIO Mirror Delete** Appareil cible État du récepteur z vous connecter à l'appareil cible

Le produit entre en mode veille.

4. Sélectionnez l'ID de ce produit sur l'appareil que vous souhaitez connecter lorsque vous établissez la connexion Wi-Fi Direct.

L'écran de l'appareil connecté s'affiche sur l'écran du produit.

## <span id="page-16-0"></span>**Se connecter au produit et envoyer des contenus**

- 1. Appuyez sur [Source] sur l'écran principal de MOVERIO Mirror.
- 2. Appuyez sur [Appareil cible].
- 3. Appuyez sur l'ID de l'appareil auquel vous souhaitez vous connecter, puis appuyez sur la touche  $[$ **D** $]$ .

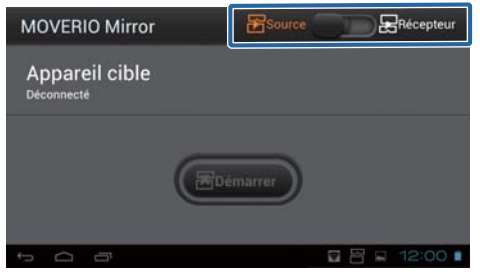

L'écran du produit s'affiche sur l'appareil connecté.

4. Lancez Galerie pour sélectionner le contenu que vous souhaitez lire. L'écran de sélection d'application s'affiche. Lorsque vous sélectionnez MOVERIO Mirror, le contenu est lu sur l'appareil connecté,

et l'écran du produit devient noir. Lorsque vous sélectionnez Lecteur Google Vidéos, le contenu est lu sur le produit et

l'appareil connecté mais l'audio n'est émis que depuis ce produit.

# **Définir l'opération lorsque la connexion échoue**

Si vous ne pouvez pas vous connecter, vous pouvez modifier les paramètres de connexion. Normalement, vous n'avez pas besoin de modifier ces paramètres.

- 1. Appuyez sur  $\left[\overline{z}\right]$  sur le contrôleur, puis appuyez sur [Paramètres].
- 2. Appuyez sur [Réglages connexion].
- 3. Définissez le nombre d'essais et l'intervalle d'expiration lorsque la connexion échoue.

# **Contrôler le produit depuis l'appareil cible.**

Vous pouvez contrôler le produit avec l'appareil cible.

- 1. Appuyez sur  $\left[\overline{r} \right]$  sur le contrôleur, puis appuyez sur [Paramètres].
- 2. Appuyez sur [Autoriser le contrôle par l'appareil récepteur].

# <span id="page-17-0"></span>**SEViewer**

Vous pouvez gérer les fichiers sur le produit.

## **Lancez SEViewer**

Appuyez sur [  $\frac{1}{2}$  sur l'écran de la liste Application. Le dossier de données du produit s'affiche.

# **Copier et déplacer des fichiers**

- 1. Restez appuyé sur le fichier que vous souhaitez copier ou déplacer.
- 2. Appuyez sur [Copier] ou [Déplacer]. Le fichier est temporairement enregistré dans le presse-papiers.
- 3. Ouvrez le dossier dans lequel vous souhaitez copier ou déplacer le fichier.
- 4. Appuyez sur [Presse-papiers]. Le fichier du presse-papiers est collé dans le dossier.

## **Supprimer un fichier**

- 1. Restez appuyé sur le fichier que vous souhaitez supprimer.
- 2. Appuyez sur [Supprimer]. Le fichier sélectionné est supprimé.

# **Renommer des dossiers et fichiers**

- 1. Restez appuyé sur le fichier ou dossier que vous souhaitez renommer.
- 2. Appuyez sur [Renommer]. Un champ de saisie s'affiche.
- 3. Saisissez le nouveau nom, puis appuyez sur [OK]. Le nouveau nom du dossier ou fichier est enregistré.

Vérifiez ce qui suit si [Échec du changement de nom.] s'affiche.

"**[Impossible de modifier un nom de dossier/fichier, ou impossible de créer un](#page-44-0) [dossier](#page-44-0)**"

# <span id="page-18-0"></span>**Créer un nouveau dossier**

- 1. Appuyez sur [ $\leq$ ] là où vous souhaitez créer un nouveau dossier.
- 2. Appuyez sur [Nouveau dossier]. Un champ de saisie s'affiche.
- 3. Saisissez le nom du dossier, puis appuyez sur [OK]. Le nouveau dossier est enregistré.

Vérifiez ce qui suit si [Échec de la création du dossier] s'affiche.

"**[Impossible de modifier un nom de dossier/fichier, ou impossible de créer un](#page-44-0) [dossier](#page-44-0)**"

# <span id="page-19-0"></span>**Appareil photo**

Vous pouvez capturer des vidéos et images fixes avec la caméra intégrée, et lire des codes QR.

# **Attention**

- N'enfreignez pas les lois sur les droits d'auteur lors de la modification, la copie ou le partage de données capturées ou enregistrées avec ce produit.
- N'enfreignez pas les droits individuels d'autres personnes lorsque vous utilisez, modifiez ou partagez leurs images ou noms sans leur permission.
- Suivez les instructions lors des représentations, promotions commerciales, expositions et autres événements lors desquels la photographie est interdite ou restreinte.
- Des contraventions peuvent être imposées conformément aux lois et réglementations locales pour perturbation de l'ordre public ou comportement inapproprié causé par l'utilisation du produit.

### **Remarque**

Le produit ne dispose pas de microphone intégré. Utilisez le casque à microphone fourni pour enregistrer la voix et les sons lors de la capture de vidéos.

# **Lancer Appareil photo**

Appuyez sur  $\left[ \bigcirc \right]$  sur l'écran de la liste Application.

L'image affichée bascule sur l'image de l'appareil photo.

Lorsque l'Appareil photo est en cours d'exécution, l'indicateur clignote.

### **Remarque**

Lors du premier démarrage, l'écran de sélection du mode de prise s'affiche. Sélectionnez [Mode appareil photo] ou [Mode de numérisation des codes QR]. Le mode de prise sélectionné lors du premier lancement est défini comme mode par défaut lorsque l'Appareil photo est activé. Vous pouvez modifier le mode de prise par défaut dans les paramètres.

"**[Définissez le mode de prise par défaut de l'appareil photo](#page-21-0)**"

## <span id="page-20-0"></span>**Prendre une photo**

Appuyez sur  $[**①**$ . Une photo est prise et enregistrée automatiquement dans le stockage interne du produit.

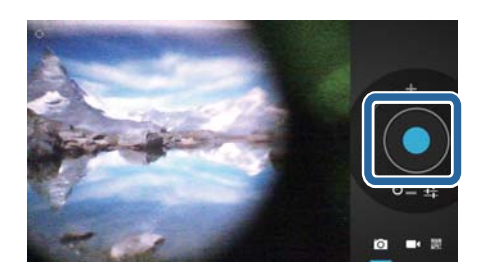

### **Remarque**

• Vous pouvez modifier l'emplacement dans lequel vos photos sont enregistrées.

### "**[Modifier l'emplacement dans lequel vos photos sont enregistrées](#page-21-0)**"

• Appuyez sur [ $\blacksquare$ ] pour effectuer des réglages détaillés pour la photo.

## **Prendre une vidéo**

1. Appuyez sur  $\boxed{\blacksquare}$ .

Le produit bascule en mode prise de vidéo.

- 2. Appuyez sur  $[$ . La prise de vidéo commence.
- 3. Appuyez sur  $[$ .

Lorsque vous avez fini de filmer, la vidéo capturée est enregistrée automatiquement dans le stockage interne du produit.

### **Remarque**

Appuyez sur [ $\frac{1}{2}$ ] pour effectuer des réglages détaillés pour les vidéos.

## <span id="page-21-0"></span>**Afficher vos vidéos et photos dans la Galerie**

- 1. Appuyez sur l'image affichée dans le coin supérieur droit de l'écran de capture d'image.
- 2. Appuyez sur  $\boxed{\blacksquare}$ . La Galerie s'ouvre et affiche la liste de vos vidéos et photos.

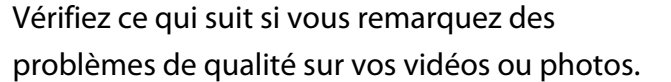

- Votre main ou vos cheveux gênent-ils l'objectif de l'appareil photo ?
- L'objectif est-il poussiéreux ou gras ?

# **Lire un code QR**

- 1. Appuyez sur <mark>歐県</mark>
- 2. Alignez le code QR avec les lignes rouges à l'écran.

Le code QR est reconnu.

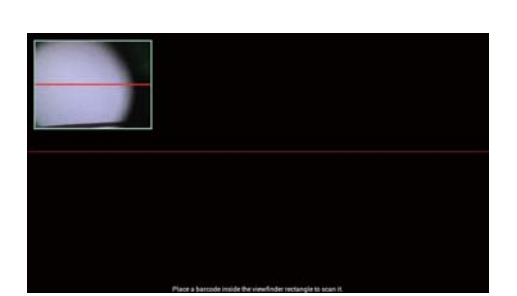

# **Définissez le mode de prise par défaut de l'appareil photo**

- 1. Appuyez sur  $\left[\overline{r} \right]$  sur le contrôleur, puis appuyez sur [Paramètres].
- 2. Appuyez sur [Paramètres du mode].
- 3. Appuyez sur le mode de prise que vous souhaitez définir par défaut. Le mode de prise sélectionné est défini.

## **Modifier l'emplacement dans lequel vos photos sont enregistrées**

- 1. Appuyez sur  $\left[\overline{z}\right]$  sur le contrôleur, puis appuyez sur [Paramètres].
- 2. Appuyez sur [Emplacement de stockage].

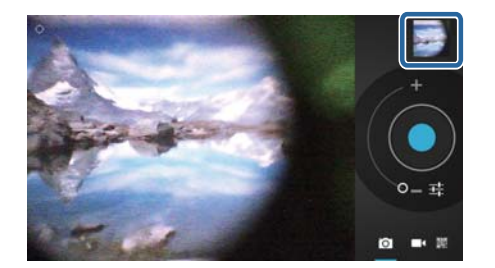

3. Appuyez sur l'endroit où vous souhaitez enregistrer vos photos (stockage interne du produit ou carte micro SD).

L'emplacement d'enregistrement de vos photos est modifié.

# <span id="page-23-0"></span>**Moverio APPS Market**

Vous pouvez télécharger des applications à utiliser avec le produit.

# **Lancez Moverio APPS Market**

Appuyez sur [ $\equiv$ ] sur l'écran de la liste Application.

L'écran de Moverio APPS Market s'affiche.

Suivez les instructions à l'écran pour créer un compte, vous connecter et télécharger des applications.

# <span id="page-24-0"></span>**Liste de paramètres**

# **SANS FIL ET RÉSEAUX**

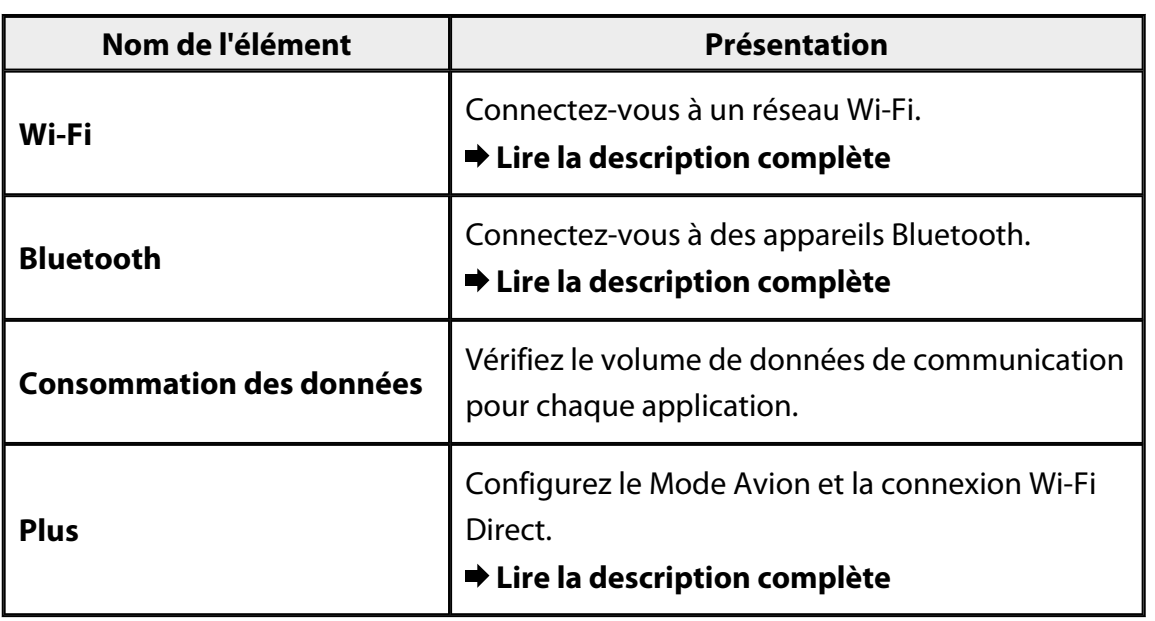

## **APPAREIL**

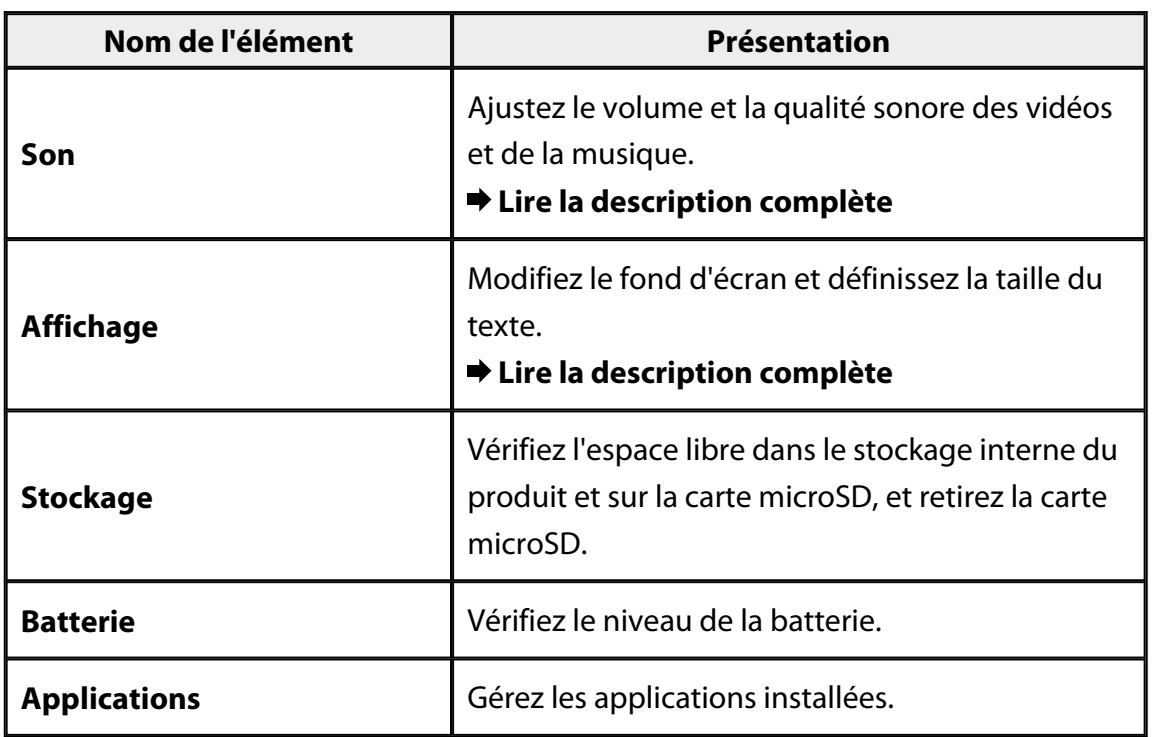

## <span id="page-25-0"></span>**PERSONNEL**

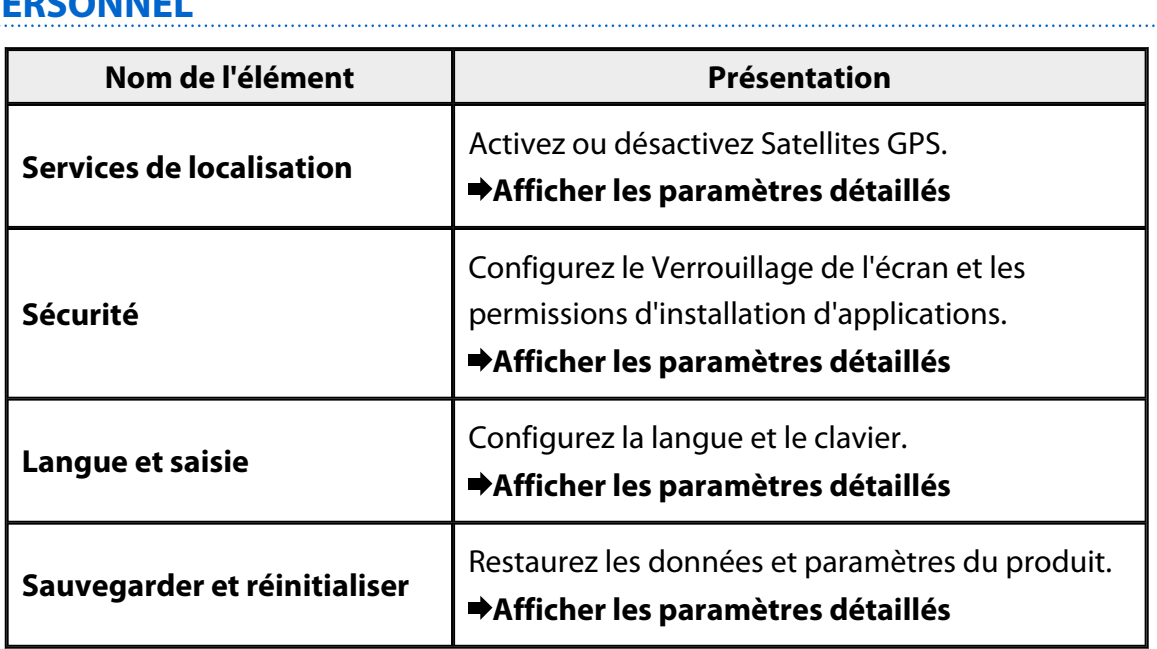

# **SYSTÈME**

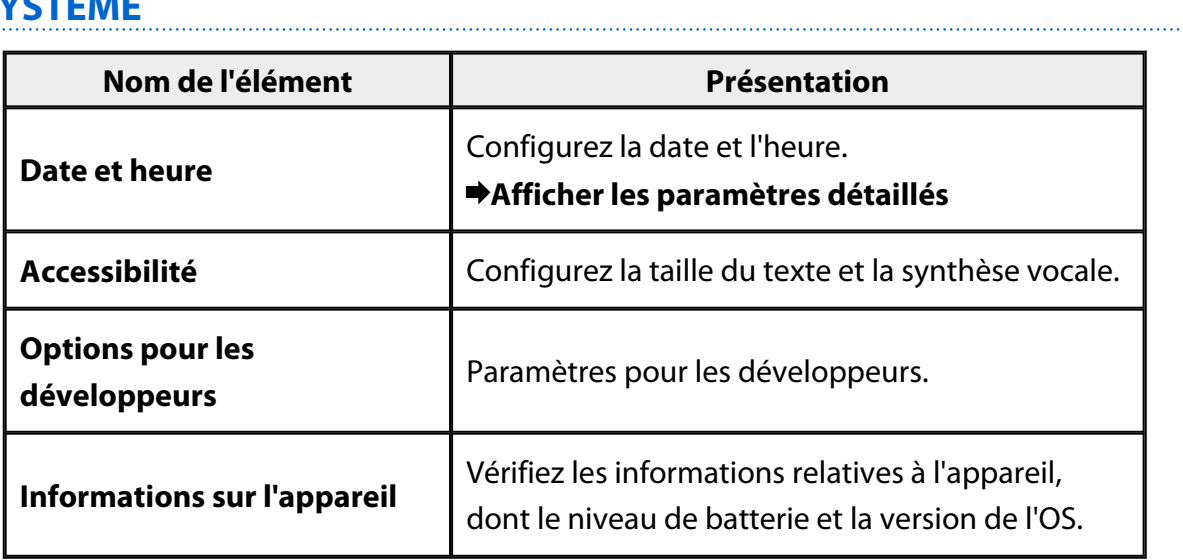

# <span id="page-26-0"></span>**Wi-Fi**

Vous pouvez vous connecter à un réseau Wi-Fi.

Avec le Wi-Fi, vous pouvez utiliser Internet et communiquer avec d'autres appareils.

### **Applications liées**

- Navigateur
- E-mail
- Rechercher

# **Se connecter à un réseau Wi-Fi**

- 1. Appuyez sur  $\left[\begin{matrix} -\frac{1}{2} \\ 0 \end{matrix}\right]$  sur l'écran de la liste Application.
- 2. Dans le menu [Wi-Fi], appuyez sur [NON] pour le basculer sur [OUI].

Les SSID (noms de réseaux) disponibles s'affichent.

3. Appuyez sur le SSID auquel vous souhaitez vous connecter.

L'écran de saisie de mot de passe s'affiche.

4. Saisissez un mot de passe, puis appuyez sur [Se connecter].

Lorsque  $\lceil \widehat{\widehat{\cdot}\rceil} \rceil$  s'affiche dans la barre d'état, la connexion du produit au réseau Wi-Fi est réussie.

Essayez ce qui suit si le SSID auquel vous souhaitez vous connecter ne s'affiche pas.

- Vérifiez que le point d'accès est activé et que les paramètres sont corrects.
- Appuyez sur [Rechercher].
- Si le SSID auquel vous souhaitez vous connecter ne s'affiche pas même après avoir appuyé sur [Rechercher], appuyez sur [Ajouter un réseau], puis saisissez directement le SSID.

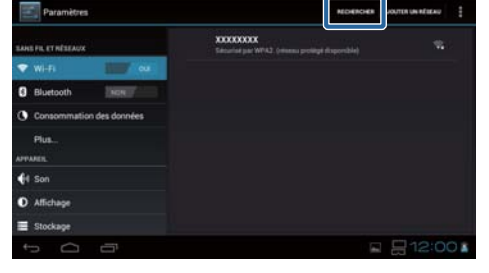

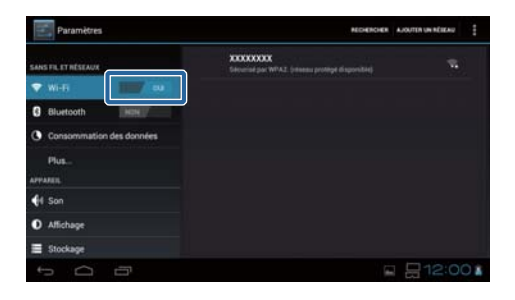

# <span id="page-27-0"></span>**Bluetooth**

Vous pouvez connecter le produit à un appareil compatible Bluetooth sans fil.

Effectuez l'appariement avant la première connexion (l'appariement permet aux appareils de communiquer entre eux).

Vérifiez les points suivants avant de vous connecter.

- L'appareil Bluetooth est allumé.
- L'appareil Bluetooth prend en charge les profils HSP/A2DP/HID/OPP/SPP/AVRCP.

### **Se connecter à un appareil Bluetooth**

- 1. Appuyez sur  $\left[\frac{1}{2}\right]$  sur l'écran de la liste Application.
- 2. Dans le menu [Bluetooth], appuyez sur [NON] pour le basculer sur [OUI]. Les appareils disponibles s'affichent.
- 3. Appuyez sur l'appareil auquel vous souhaitez vous connecter.

Lorsque [  $\frac{1}{2}$  s'affiche dans la barre d'état, le produit s'est bien connecté à l'appareil.

Essayez ce qui suit si l'appareil auquel vous souhaitez vous connecter ne s'affiche pas.

- Vérifiez que l'appareil Bluetooth est sous tension.
- Appuyez sur [Rechercher appareils].

# <span id="page-28-0"></span>**Plus**

### **Mode Avion**

L'activation du Mode Avion désactive toutes les fonctions de communication comme la Wi-Fi, la Wi-Fi Direct, et le Bluetooth.

Lorsque vous utilisez le produit dans un avion, activez le Mode Avion.

- 1. Appuyez sur  $\left[\frac{1}{2}\right]$  sur l'écran de la liste Application.
- 2. Appuyez sur [Plus] [Mode Avion]. Le Mode Avion est activé si ceci est sélectionné.

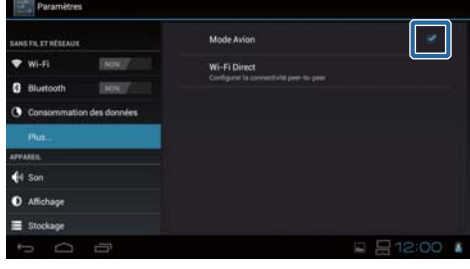

## **Wi-Fi Direct**

Vous pouvez connecter le smartphone ou un autre appareil externe sur une base pair à pair.

Lorsque vous utilisez MOVERIO Mirror, activez Wi-Fi Direct.

Lorsque Wi-Fi Direct est activé, il n'est plus possible de se connecter en Wi-Fi via un point d'accès.

# **Applications liées**

MOVERIO Mirror

# **Activer Wi-Fi Direct**

- 1. Appuyez sur  $\left[\frac{1}{n}\right]$  sur l'écran de la liste Application.
- 2. Appuyez sur [Plus] [Wi-Fi Direct].
- 3. Appuyez sur [Wi-Fi Direct]. Wi-Fi Direct est activé si ceci est sélectionné.

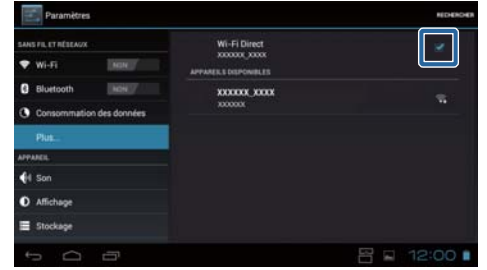

## <span id="page-29-0"></span>**Se connecter à un appareil externe**

- 1. Appuyez sur [Wi-Fi Direct]. Les appareils disponibles s'affichent.
- 2. Appuyez sur le nom de l'appareil auquel vous souhaitez vous connecter.
- 3. Suivez les instructions à l'écran pour ce produit et l'appareil auquel vous souhaitez vous connecter.

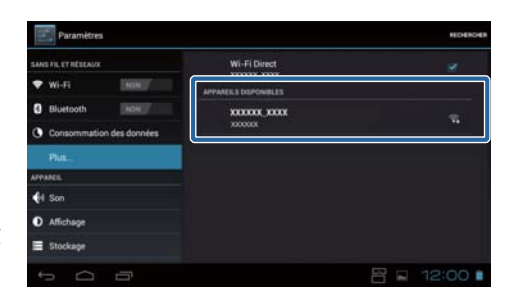

Si [Connecté] s'affiche sous le nom de l'appareil externe, la connexion Wi-Fi Direct est établie.

### **Remarque**

- Vous pouvez utiliser MOVERIO Mirror, préinstallé sur le produit, pour afficher le contenu de l'écran d'un appareil externe connecté à ce produit.
- Utilisez MOVERIO Mirror pour diffuser des contenus vidéo du produit vers un appareil externe. Lorsque vous lisez des films avec Lecteur Google Vidéos dans Galerie, l'audio n'est émis que depuis ce produit.

# <span id="page-30-0"></span>**Son**

### **Volume**

Vous pouvez ajuster le volume des vidéos, musiques, alertes et alarmes.

- 1. Appuyez sur  $\left[\begin{matrix} \frac{1}{2} \\ 0 \end{matrix}\right]$  sur l'écran de la liste Application.
- 2. Appuyez sur [Son] [Volume]. L'écran d'ajustement du volume s'affiche.
- 3. Déplacez [ ] pour ajuster le volume.
- 4. Appuyez sur [OK]. Le volume est défini.

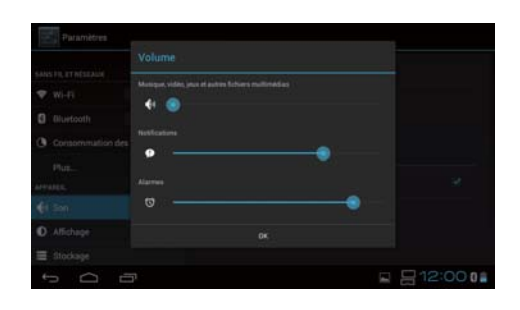

## **Mode silencieux**

Le Mode silencieux désactive tous les sons.

- 1. Appuyez sur  $\left[\frac{3}{2}\right]$  sur l'écran de la liste Application.
- 2. Appuyez sur [Son] [Mode silencieux]. L'écran Mode silencieux s'affiche.
- 3. Appuyez sur [Silencieux]. Le mode silencieux est défini.

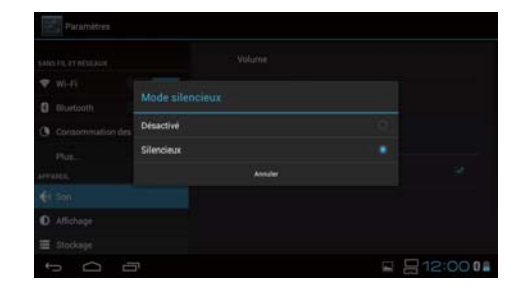

# **Dolby Digital Plus**

Ajustez la qualité sonore lors de la lecture du contenu. Ceci rend le son de certains contenus plus vif.

- 1. Appuyez sur  $\left[\frac{1}{n}\right]$  sur l'écran de la liste Application.
- 2. Appuyez sur [Son] [Dolby Digital Plus]. L'écran Dolby Digital Plus s'affiche.
- 3. Appuyez sur la qualité sonore que vous souhaitez définir.

La qualité sonore sélectionnée est définie.

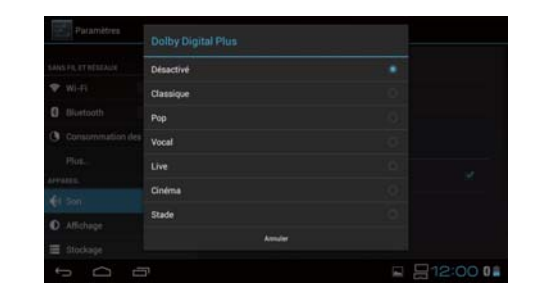

# <span id="page-31-0"></span>**Son au verrouillage écran**

Vous pouvez activer ou désactiver le son effectué lorsque l'écran est verrouillé ou déverrouillé.

Ceci est désactivé par défaut.

- 1. Appuyez sur  $\left[\begin{matrix}\infty\end{matrix}\right]$  sur l'écran de la liste Application.
- 2. Appuyez sur [Son] [Son au verrouillage écran]. Le son au verrouillage de l'écran est activé si cette option est sélectionnée.

# <span id="page-32-0"></span>**Affichage**

## **Fond d'écran**

Vous pouvez définir le fond d'écran de l'écran d'accueil.

- 1. Appuyez sur  $\left[\begin{matrix}\infty\end{matrix}\right]$  sur l'écran de la liste Application.
- 2. Appuyez sur [Affichage] [Fond d'écran].
- 3. Saisissez le type de fond d'écran que vous souhaitez définir. L'écran de liste de fonds d'écran s'affiche.
- 4. Sélectionnez le fond d'écran que vous souhaitez définir. Le fond d'écran sélectionné est défini.

### **Remarque**

Vous pouvez également définir le fond d'écran depuis la Galerie.

" **[Définir une image fixe comme fond d'écran](#page-9-0)** "

# **Taille de la police**

- 1. Appuyez sur  $\left[\begin{matrix}\infty\end{matrix}\right]$  sur l'écran de la liste d'applications.
- 2. Appuyez sur [Affichage] [Taille de la police].

L'écran Taille de la police s'affiche.

3. Appuyez sur la taille de police que vous souhaitez définir. La taille de la police est modifiée.

# <span id="page-33-0"></span>**Services de localisation**

## **Satellites GPS**

Le produit est équipé du GPS.

Activer Satellites GPS permet au produit d'obtenir les informations de localisation.

- 1. Appuyez sur [<sup>23</sup>] sur l'écran de la liste d'applications.
- 2. Appuyez sur [Services de localisation] [Satellites GPS]. Satellites GPS est activé si cette option est sélectionnée.

# <span id="page-34-0"></span>**Sécurité**

# **Verrouillage de l'écran**

Vous pouvez verrouiller l'écran au démarrage et en mode veille.

- 1. Appuyez sur  $\left[\frac{1}{n}\right]$  sur l'écran de la liste Application.
- 2. Appuyez sur [Sécurité] [Verrouiller l'écran].
- 3. Saisissez le type de verrouillage que vous souhaitez définir.

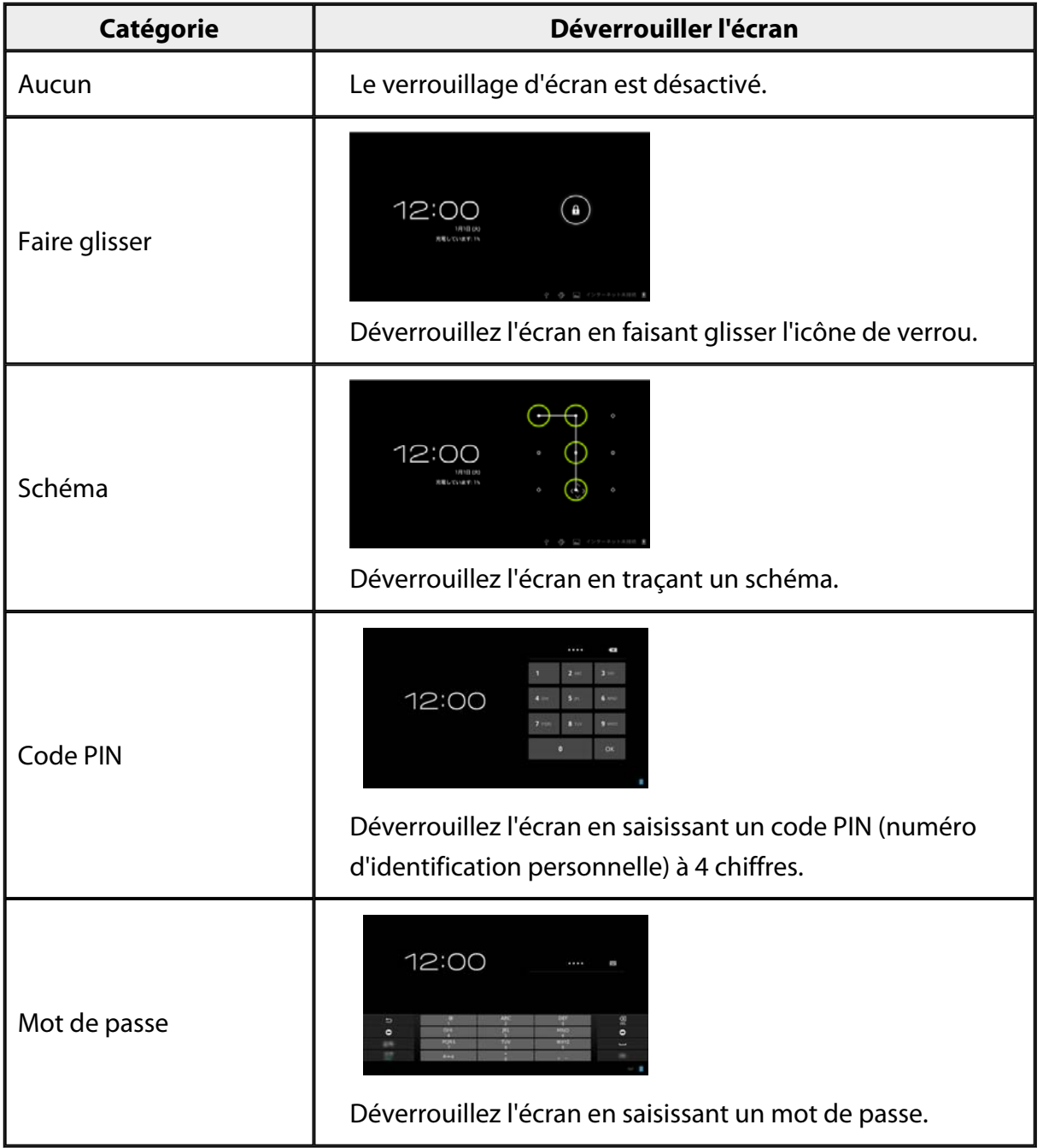

# <span id="page-35-0"></span>**Infos propriétaire**

Définissez les informations sur le propriétaire. Les informations sur le propriétaire (nom, adresse et ainsi de suite) s'affichent sur l'écran de verrouillage.

# **Afficher le mot de passe**

Choisissez d'afficher le mot de passe ou non lorsque vous le saisissez.

# **Administrateurs de l'appareil**

Activez ou désactivez les Administrateurs de l'appareil. Activez cette option lorsque vous utilisez des applications nécessitant des administrateurs d'appareil.

# **Sources inconnues**

Autorisez l'installation d'applications de sources inconnues (applications téléchargées hors Google Play).

Sélectionnez cette option lors de l'installation d'applications téléchargées depuis Moverio APPS Market.

# **Certificats de confiance**

Activez ou désactivez les certificats de confiance pour identifier des appareils. Les certificats numériques sont utilisés pour se connecter à des réseaux et authentifier des serveurs.

Pour installer un certificat numérique dans le produit, insérez une carte microSD

contenant un certificat dans le produit, puis appuyez sur  $\left[\begin{array}{cc} \bullet & - \end{array}\right]$  - [Sécurité] -[Installer depuis la carte SD].

Pour supprimer tous les certificats, appuyez sur [Effacer les identifiants].

# <span id="page-36-0"></span>**Langue et saisie**

### **Langue**

Définissez la langue.

- 1. Appuyez sur  $\begin{bmatrix} 1 & 1 \\ 0 & 1 \end{bmatrix}$  sur l'écran de la liste Application.
- 2. Appuyez sur [Langue et saisie] [Langue]. La liste de langues s'affiche.
- 3. Appuyez sur une langue. La langue sélectionnée est définie.

## **Correction orthographique**

Activez ou désactivez la Correction orthographique. Utilisez la Correction orthographique pour vérifier l'orthographe et afficher des corrections lorsque vous saisissez du texte.

### **Dictionnaire personnel**

Saisissez les mots fréquemment utilisés dans le Dictionnaire personnel.

### **Touchez pour couper le son**

Activez ou désactivez la fonction qui coupe le son. Ceci masque temporairement l'image et coupe l'audio lorsque vous appuyez légèrement sur le côté du casque deux fois. Vous pouvez désactiver cette fonction si nécessaire.

# **Afficher l'état des touches directionnelles**

Active ou désactive les affichages suivants lors de l'utilisation des fonctions des touches fléchées du pavé tactile.

- Fonctionnement des touches haut et bas :  $\begin{bmatrix} \wedge & \vee \\ & 1 \end{bmatrix}$
- Fonctionnement des touches gauche et droite :  $\begin{bmatrix} 1 & 1 \\ 1 & 1 \end{bmatrix}$
- Fonctionnement de la touche OK :  $[$  OK  $]$

# <span id="page-37-0"></span>**Rotation automatique du pavé tactile**

Activez cette fonction si vous souhaitez tenir le contrôleur sur le côté et utiliser le pavé tactile.

## **Par défaut**

Définissez le clavier par défaut pour la saisie de texte.

# **Sortie de la synthèse vocale**

Définissez la fonction de synthèse vocale. Ajustez la vitesse d'élocution et écoutez des échantillons de voix.

### **Vitesse du pointeur**

Modifiez la vitesse de déplacement du pointeur.

# <span id="page-38-0"></span>**Sauvegarder et réinitialiser**

## **Restaurer valeurs d'usine**

Vous pouvez restaurer les valeurs d'usine de l'appareil.

La réinitialisation aux valeurs d'usine supprime toutes les données enregistrées dans le stockage interne du produit.

Effectuez une sauvegarde des données que vous souhaitez conserver avant de réinitialiser le produit.

- 1. Appuyez sur  $\left[\frac{1}{n}\right]$  sur l'écran de la liste Application.
- 2. Appuyez sur [Sauvegarder et réinitialiser] [Restaurer valeurs d'usine]. Le type de données à supprimer est affiché.
- 3. Vérifiez les informations affichées, puis appuyez sur [Réinitialiser l'appareil]. Toutes les données du produit sont supprimées.

# <span id="page-39-0"></span>**Date et heure**

### **Date/Heure automatique**

Lorsque Date/Heure automatique est activé, la date et l'heure sont obtenues automatiquement depuis le réseau.

Vous avez besoin d'une connexion Internet pour utiliser Date/Heure automatique. Désactivez ce paramètre si vous souhaitez définir la date et l'heure manuellement.

- 1. Appuyez sur  $\begin{bmatrix} 2 \\ 3 \end{bmatrix}$  sur l'écran de la liste Application.
- 2. Appuyez sur [Date et heure] [Date/Heure automatique]. Le paramètre Date/Heure automatique est activé si cette option est sélectionnée.

# **Définir la date**

Définissez la date manuellement.

Désactivez [Date/Heure automatique] si vous souhaitez définir la date et l'heure manuellement.

- 1. Appuyez sur  $\left[\begin{matrix} \frac{3}{2} \\ 0 \end{matrix}\right]$  sur l'écran de la liste Application.
- 2. Appuyez sur [Date et heure] [Définir la date]. L'écran Date s'affiche.
- 3. Sélectionnez une date ou appuyez sur la date que vous souhaitez définir, puis appuyez sur [Définir].

La date est définie.

# **Définir l'heure**

Définissez l'heure manuellement.

Désactivez [Date/Heure automatique] si vous souhaitez définir la date et l'heure manuellement.

- <span id="page-40-0"></span>1. Appuyez sur  $\left[\frac{1}{n}\right]$  sur l'écran de la liste Application.
- 2. Appuyez sur [Date et heure] [Définir l'heure]. L'écran Heure s'affiche.
- 3. Sélectionnez une heure, puis appuyez sur [Définir].

L'heure est définie.

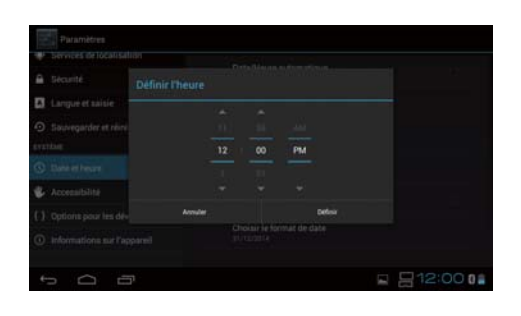

# **Définir le fuseau horaire**

Définissez le fuseau horaire dans lequel le produit est utilisé.

## **Utiliser le format 24 h**

Définissez le format d'affichage de l'heure.

# **Choisir le format de date**

Définissez le format d'affichage de la date.

# <span id="page-41-0"></span>**Dépannage**

Le Guide de référence explique comment résoudre les problèmes avec le produit tout en portant le casque.

Pour les problèmes survenant avant de porter le casque, comme lors de la recharge et de la maintenance, consultez le Guide de l'utilisateur.

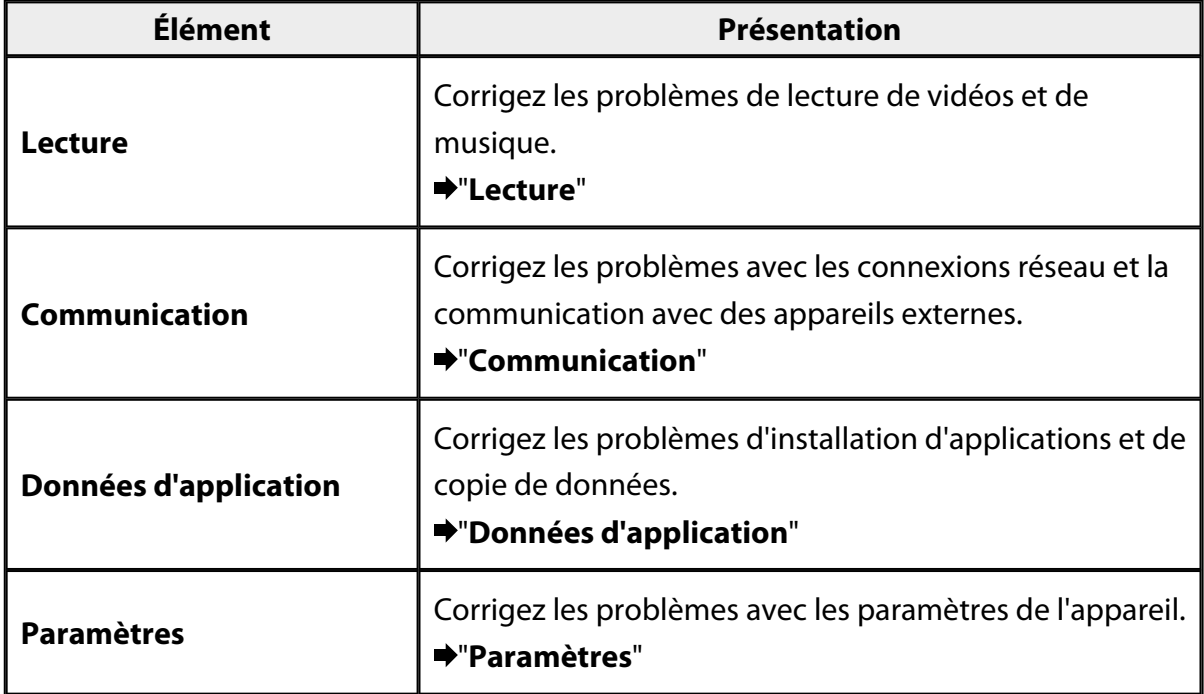

# <span id="page-42-0"></span>**Lecture**

# **Impossible de lire des vidéos ou de la musique**

- Vérifiez les formats pris en charge.
	- Galerie : MP4 (MPEG4 + AAC/Dolby Digital Plus), MPEG2 (H.264+AAC/Dolby Digital Plus)
	- MOVERIO Mirror : MPEG2 (H.264+AAC/Dolby Digital Plus)
	- Musique : WAV, MP3, AAC
- Lorsque le voyant DEL du contrôleur est bleu clair, le son est peut être désactivé. Appuyez légèrement sur le côté droit du casque deux fois pour désactiver la fonction muet.

# **L'image est déformée**

• Basculez entre 2D et 3D.

Appuyez sur la touche de basculement du contrôleur (1), puis sélectionnez le mode 2D/3D. Basculez entre 2D et 3D avec les touches haut et bas  $(2)$ .

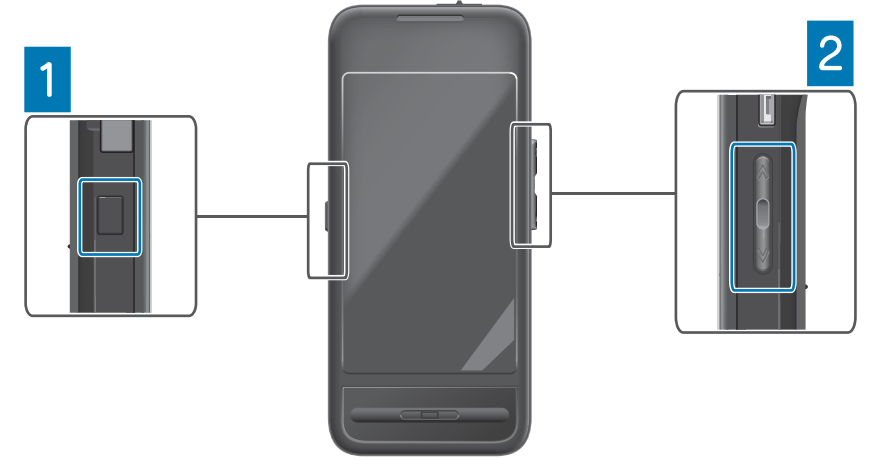

• Vérifiez que le fichier que vous souhaitez lire n'est pas endommagé. Essayez de le lire sur un autre appareil de lecture.

# <span id="page-43-0"></span>**Communication**

### **Impossible de se connecter au réseau**

- Vérifiez que le réseau sans fil (Wi-Fi) est disponible à votre emplacement.
- Vérifiez que le paramètre de réseau sans fil (Wi-Fi) est activé pour le produit. Lors de la connexion au réseau, activez le Wi-Fi.

### **Utiliser le produit à la maison**

- Vérifiez que le routeur de réseau sans fil ou point d'accès est allumé.
- Vérifiez le SSID et le mot de passe de sécurité du routeur de réseau sans fil ou point d'accès.

Pour plus de détails, consultez la documentation fournie avec le routeur de réseau sans fil ou point d'accès.

### **Utiliser un service de réseau sans fil public**

- Vérifiez que vous pouvez utiliser un service de réseau sans fil public.
- Pour utiliser un service de réseau sans fil public, vous devez avoir conclu un accord avec le fournisseur de service.

### **Impossible de se connecter à un appareil externe**

### **Lors de l'utilisation de MOVERIO Mirror**

- Vérifiez que le paramètre Wi-Fi Direct est activé pour le produit. Notez que même si le paramètre Wi-Fi est activé, la communication n'est pas possible si Wi-Fi Direct est désactivé.
- Vérifiez que l'appareil externe prend en charge Miracast.
- S'il n'est pas pris en charge, utilisez le Wireless Mirroring Adapter fourni ou en option.

### **Lors de l'utilisation du Bluetooth**

- Vérifiez que le paramètre Bluetooth est activé sur le produit.
- Vérifiez que l'appareil externe prend en charge le Bluetooth.
- Vérifiez que l'appareil externe prend en charge les profils Bluetooth HSP/ A2DP/HID/OPP/SPP/AVRCP.
- Vérifiez que l'appareil externe est à proximité du produit sans obstruction entre eux. Le Bluetooth est une technologie de communication sans fil à faible portée. La communication sur des longues distances est impossible.

# <span id="page-44-0"></span>**Données d'application**

## **Impossible d'installer une application**

Les applications utilisables avec le produit sont disponibles sur le Moverio APPS Market. Connectez-vous à Internet, puis appuyez sur [ $\frac{1}{20}$ ] sur l'écran de la liste Application.

# **Impossible d'utiliser une application**

Consultez le guide d'application adéquat.

"**[Liste d'applications](#page-6-0)**"

## **Impossible de trouver les données copiées depuis mon PC**

- Recherchez les données avec les applications suivantes.
	- Vidéos et images fixes : Galerie
	- Musique : Musique
- Utilisez SEViewer pour vérifier si les données ont été copiées dans un dossier du produit.

Les données copiées depuis votre PC sont enregistrées dans les dossiers suivants.

- Stockage interne : Dossier [sdcard]
- Carte microSD : Dossier [sdcard2]

# **Impossible de modifier un nom de dossier/fichier, ou impossible de créer un dossier**

- Vérifiez que le nom de dossier ou de fichier n'est pas le même qu'un autre dossier ou fichier.
- Vérifiez que le nom de dossier ou de fichier ne comprend pas de caractères non pris en charge  $(<>~:$   $*$  ? "/ \ | ).
- Vérifiez que le nom du dossier ou fichier n'est pas vide.
- Vérifiez que vous disposez des privilèges en écriture pour le dossier ou fichier sélectionné.

Si ce n'est pas le cas, vous ne pouvez pas modifier les noms ou créer des dossiers.

# <span id="page-45-0"></span>**Paramètres**

### **La date et l'heure sont incorrectes**

- Vérifiez que [Date/Heure automatique] est activé.
- Lorsque [Date/Heure automatique] est activé, vérifiez que le produit est connecté au réseau.

### "**[Impossible de se connecter au réseau](#page-43-0)**"

• Si le produit n'est pas connecté au réseau, définissez la date et l'heure manuellement.

# **Le produit doit être initialisé**

Initialisez les données depuis le menu Paramètres La réinitialisation aux valeurs d'usine supprime toutes les applications et données enregistrées.

Sauvegardez les données que vous souhaitez conserver.

# <span id="page-46-0"></span>**Informations d'assistance**

## **Mise à jour du système**

Connectez le produit à Internet et mettez à jour le système vers la dernière version. Utilisez [Mises à jour du système] pour vérifier les mises à jour du système. Suivez les instructions à l'écran pour mettre le système à jour.

# **Installer des applications**

Les applications utilisables avec le produit sont disponibles sur le Moverio APPS Market.

# **Options et périphériques recommandés**

Les options et périphériques recommandés vous aident à optimiser au maximum le produit.

Pour plus d'informations, voir [http://www.epson.com.](http://www.epson.com)

# <span id="page-47-0"></span>**Bureau de renseignements**

### < EUROPE, MIDDLE EAST & AFRICA >

#### **ALBANIA:**

**ITD Sh.p.k.** Giergii Center Rr Murat Toptani 04000 Tirana Albania Tel: 00355 4 2256031 Fax: 00355 4 2256013 http://www.itd-al.com

### **AUSTRIA:**

### **Epson Deutschland** GmbH

**Buropark Donau Inkustrasse**  $1-7/$  Stg. 6  $/$  2. OG A-3400 Klosterneuburg Austria Tel: +43 (0) 2243 - 40 181 - 0 Fax:  $+43(0)$  2243 - 40 181 - 30 http://www.epson.at

#### **BELGIUM:**

#### **Epson Europe B.V. Branch office Belglum**

Belgicastraat 4 - Keiberg, B-1930 Zaventem Belgium Tel: +32 2/ 7 12 30 10 Fax: +32 2/7 12 30 20 Hotline: 070 350120 http://www.epson.be

### **BOSNIA AND HERZEGOVINA:**

### NET d.o.o. Computer **Engineering**

Vukovarska 24 88000 Mostar Bosnia and Herzegovina Tel: 00387 36449660 Fax: 00387 36449669 E-mail: info@net.com.ba http://www.net.com.ba

### **BULGARIA:**

#### **Epson Service Center Bulgarla**

c/o ProSoft Central Service Akad. G. Bonchev SRT. bl.6 1113 Sofía, Bulgaria Tel: 00359 2 979 30 75 Fax: 00359 2 971 31 79 E-mail: info@prosoft.bg http://www.prosoft.bg

### **CROATIA:**

### MR servis d.o.o.

Dugoselska cesta 5 10370 Rugvica, Croatia Tel: 00385 16401111 Fax: 03485 13654982 E-mail: info@mrservis.hr http://www.mrservis.hr

### **CYPRUS:**

**Mechatronic Ltd.** 88 Digenis Akritas Avenue "Loizides Centre 2" 2nd Floor CY-1061 Nicosia, Cyprus Tel: 00357 22582258 Fax: 00357 22582222 http://www.mechatronic.com.cy

#### **CZECH REPUBLIC:**

#### **Epson Europe B.V. Branch Office Czech** Republic

Slavickova 1a 63800 Brno Czech Republic Hotline: 800 142 052 E-mail: infoline@epson.cz http://www.epson.cz

### **DENMARK:**

**Epson Denmark** Transformervei 6 2730 Herley, Denmark Tel: 44508585 Fax: 44508586 Hotline: 80808047 E-mail: danmark@epson.dk http://www.epson.dk

#### **ESTONIA:**

#### **Epson Service Center Estonla**

c/o Kulbert Ltd. Sirge 4, 10618 Tallinn, Estonia Tel: 00372 671 8160 Fax: 00372 671 8161 http://www.epson.ee

### **FINLAND:**

**Epson Finland** Rajatorpantie 41 C FI-01640 Vantaa, Finland Hotline: 0201 552090 http://www.epson.fi

### **FRANCE & DOM-TOM TERRITORY:**

#### **Epson France S.A.**

150 rue Victor Hugo BP 320 92305 Levallois Perret Cedex, France Hotline: 0821017017 http://www.epson.fr

#### **GERMANY:**

### **Epson Deutschland** GmbH

Otto-Hahn-Strasse 4 D-40670 Meerbusch, F.R. Germany Tel: +49-(0) 2159-5380 Fax: +49-(0) 2159-538 3000 Hotline: 01805 2341 10 http://www.epson.de

### **GREECE:**

Oktablt S.A. Gounari 26. 15343 Agia Paraskevi Greece Tel: 0030 210 6067181 Fax: 0030 210 6067180 http://www.oktabitgr.com

#### **HUNGARY:**

**Epson Europe B.V. Branch Office Hungary** Infopark Setany 1. HU-1117 Budapest, Hungary Hotline: 06 800 14 783 E-mail: infoline@epson.hu http://www.epson.hu

### **IRELAND:**

Epson (UK) Ltd. Westside, London Road Hemel Hempstead Herts HP3 9TD, U.K. Hotline: 01 679 9015 http://www.epson.ie

### **ISRAEL:**

**Epson Israel** 2 Habonim st. Ramat Gan, Israel Tel: +972-3-5751833 Fax: +972-3-575161 http://www.epson.co.il

#### **ITALY:**

Epson Italia s.p.a. Via M. Vigano de Vizzi, 93/95 20092 Cinisello Balsamo Mirano, Italy Tel: +39 02. 660321 Fax: +39 02. 6123622 Hotline: +39 06.60521503 http://www.epson.it

#### **KAZAKHSTAN:**

#### **Epson Kazakhstan** Rep. Office

97. Samal-2, bldg A1, 5th floor **Business Center** 'Samal Towers" Almaty 050051, Kazakhstan Tel: +7 727 3560260 Fax: +7 727 3560260 http://www.epson.kz

### **LATVIA:**

**Epson Service Center** Latvla c/o ServiceNet LV Jelgavas 36 1004 Riga, Latvia Tel: 00 371 746 0399 Fax: 00 371 746 0299

### LITHUANIA:

http://www.epson.lv

**Epson Service Center** Lithuania c/o ServiceNet Gaiziunu 3 50128 Kaunas, Lithuania Tel: 00 370 37 400 160 Fax: 00 370 37 400 161 http://www.epson.lt

#### **LUXEMBURG:**

**Epson Europe B.V. Branch office Belglum** Belgicastraat 4-Keiberg B-1930 Zaventem Belgium Tel: +32 2/7 12 30 10 Fax: +32 2/ 7 12 30 20 Hotline: 0900 43010 http://www.epson.be

#### **MACEDONIA:**

**Digit Computer Engineering** Bul. Partizanski Odredi 62 Vlez II mezanin 1000 Skopie, Macedonia Tel: 00389 2 3093393 Fax: 00389 2 3093393 E-mail: digit@digit.com.mk http://www.digit.com.mk

#### **NETHERLANDS:**

#### **Epson Europe B.V. Benelux sales office**

Entrada 701 NL-1096 EJ Amsterdam **Netherlands** Tel: +31 20 592 65 55 Fax: +31 20 592 65 66 Hotline: 0900 5050808 http://www.epson.nl

### **NORWAY:**

**Epson Norway** Fiordveien 3 1363 Høvik, Norway Tel: 4780030030 E-mail: ksbl@telenor.com http://www.epson.no

#### **POLAND:**

### **Epson Europe B.V.**

**Branch Office Poland** Ul. Bukserska 66 PL-02-690 Warszawa, Poland Hotline: (0) 801-646453 http://www.epson.pl

#### **PORTUGAL:**

Epson Ibérica S.A.U. **Branch Office Portugal** Rua Gregorio Lopes, Lote 1514, Restelo, 1400 Lisboa, Portugal Tel: 213035400 Fax: 213035490 Hotline: 707 222 000 http://www.epson.pt

### **ROMANIA:**

**Epson Europe B.V. Branch Office Romania** Strada Ion Urdareanu nr. 34 Sector 5, 050688 Bucuresti Romania Tel: 00 40 21 4025024 Fax: 00 40 21 4025020 http://www.epson.ro

### **RUSSIA:**

### **Epson CIS**

Schepkina street, 42, Bldg 2A, 3rd floor 129110, Moscow, Russia Tel: +7 (495) 777-03-55 Fax: +7 (495) 777-03-57 http://www.epson.ru

### **UKRAINE:**

Epson Klev Rep. Office Pimonenko street, 13, Bldg 7B. Office 15 04050, Kiev, Ukraine Tel: +38 (044) 492 9705 Fax: +38 (044) 492 9706 http://www.epson.ua

#### **SERBIA:**

AVG d.o.o. Beograd Prve pruge 31c 11080 Zemun. Beograd Republic of Serbia Tel: 00381 11 3191868 E-mail: office@a-v-g.rs http://www.a-v-g.rs

#### **SLOVAKIA:**

Epson Europe B.V. **Branch Office Czech Republic** Slavickova 1a 63800 Brno **Czech Republic** Hotline: 0850 111 429 (national costs) E-mail: infoline@epson.sk http://www.epson.sk

### **SLOVENIA:**

Birotehna d.o.o. Litijska Cesta 259 1261 Ljubljana - Dobrunje Slovenia Tel: 00 386 1 5853 410 Fax: 00386 1 5400130 E-mail: info@birotehna.si http://www.birotehna.si

### **SPAIN:**

#### Epson Ibérica, S.A.U.

Av. de Roma, 18-26 08290 Cerdanyola del Vallès Barcelona, Spain Tel: 93 582 15 00 Fax: 93 582 15 55 Hotline: 902 28 27 26 http://www.epson.es

### **SWEDEN:**

**Epson Sweden** Box 329 192 30 Sollentuna Sweden Tel: 0771-400134 http://www.epson.se

#### **SWITZERLAND:**

**Epson Deutschland GmbH Branch office Switzerland** Zweigniederlassung Kloten Steinackerstrasse 34 CH-8302 Kloten Switzerland Tel: +41 (0) 43 255 70 20 Fax:  $+41$  (0) 43 255 70 21 Hotline: 0848448820 http://www.epson.ch

### **TURKEY:**

#### **Tecpro Bilgi Teknolojileri** Tlc. ve San. Ltd. Stl.

Telsizler Mah. Zincirlidere Cad.No: 10 Kat 1-2 Kagithane 34410 Istanbul Turkey Tel: 0090 212 2684000 Fax: 0090 212 2684001 E-mail: epson@tecpro.com.tr http://www.tecpro.com.tr

#### UK:

Epson (UK) Ltd. Westside, London Road Hemel Hempstead Herts HP3 9TD, UK Tel: (01442) 261144 Fax: (01442) 227227 Hotline: 08704437766 http://www.epson.co.uk

### **AFRICA:**

Contact your dealer Email: support@epson.co.za http://www.epson.co.za  $\alpha$ r http://www.epson.fr

#### **SOUTH AFRICA:**

**Epson South Africa** Grnd. Floor. Durham Hse, Block 6 Fourways Office Park Cnr. Fourways Blvd. & Roos Str. Fourways, Gauteng South Africa Tel: +27 11 465 9621 Fax: +27 11 465 1542 Helpdesk: 0860 337766 or +27 11 201 7741 Email: support@epson.co.za http://www.epson.co.za

#### **MIDDLE EAST:**

**Epson (Middle East)** P.O. Box: 17383 Jebel Ali Free Zone Dubai **UAE** (United Arab Emirates) Tel: +971 4 88 72 1 72 Fax: +971 4 88 18 9 45 Email: supportme@epson.eu http://www.epson.ae

### < NORTH, CENTRAL AMERICA & CARIBBEAN ISLANDS >

### **CANADA:**

Epson Canada, Ltd.

185 Renfrew Drive Markham, Ontario L3R 6G3 Canada Tel: 905-709-9475 or 905-709-3839 http://www.epson.ca

### **COSTA RICA:**

Epson Costa Rica, S.A. De la Embajada Americana 200 Sur y 300 Oeste Pavas, San Jose Costa Rica Tel: 800-EPSONCR  $(800 - 3776627)$ http://www.epson.co.cr

### < SOUTH AMERICA >

### **ARGENTINA:**

Epson Argentina S.R.L.

Ave. Belgrano 970 (1092) Buenos Aires Argentina Tel: (5411) 5167-0300 http://www.epson.com.ar

#### **BRAZIL:**

#### **Epson do Brasil**

Av. Tucunaré. 720 Tamboré Barueri. Sao Paulo, SP 06460-020 **Brazil** Tel: (55 11) 3956-6868 http://www.epson.com.br

### < ASIA & OCEANIA >

### **AUSTRALIA:**

Epson Australia Pty. Ltd. 3 Talavera Road. North Ryde, NSW 2113, Australia Tel: 1300 361 054 http://www.epson.com.au

#### **MEXICO:**

#### Epson Mexico, S.A. de  $C.V.$

**Boulevard Manuel Avila** Camacho 389 Edificio 1. Conjunto Legaria Col Irrigación, C.P. 11500 México, DF<br>Tel: (52 55) 1323-2052  $(5255)$  1323-2096 (32 55) 1323-2127 http://www.epson.com.mx

#### **ECUADOR:**

#### **Epson Ecuador**

Tel: 604-4220 (Guayaquil) Tel: 04-604-4220 (otras ciudades) http://www.epson.com.ec

### CHILE:

Epson Chile S.A. La Concepción 322, Piso 3 Providencia, Santiago, Chile Tel: (562) 484-3400 http://www.epson.cl

#### **COLOMBIA:**

Epson Colombia Ltd. Calle 100 No 19-54 Piso 7 Bogota, Colombia Tel: (571) 523-5000 http://www.epson.com.co

### $U.S.A$ :

Epson America, Inc. 3840 Kilroy Airport Way Long Beach, CA 90806 **USA** Tel: 562-276-4394 http://www.epson.com

### PERU:

Epson Peru S.A. Av. Canaval v Morevra 590 San Isidro, Lima, Perú Tel: (511) 418 0210 http://www.epson.com.pe

### **VENEZUELA:**

Epson Venezuela S.A. Calle 4 con Calle 11-1 La Urbina Sur. Caracas, Venezuela Tel: (58 212) 240-1111 http://www.epson.com.ve

#### CHINA:

### Epson (China) Co., Ltd. 7F, Jinbao Building,

No.89 Jinbao Street, Dongcheng District, Beijing. China, 100005 Tel: (86-10) 85221199 Fax: (86-10) 85221123 Hotline: 400-810-9977 http://www.epson.com.cn

### **HONG KONG:**

Epson Hong Kong Ltd. Unit 715-723, Trade Square,

681 Cheung Sha Wan Road. Cheung Sha Wan, Kowloon, Hong Kong Support Hotline: (852) 2827 8911 Fax: (852) 2827 4383 http://www.epson.com.hk

### **INDIA:**

#### Epson India Pvt., Ltd.

12th Floor. The Millenia. Tower A No. 1. Murphy Road. **Ulsoor** Bangalore 560008 India Tel: 1800 425 0011 /1860 3000 1600 http://www.epson.co.in

#### **INDONESIA:**

#### PT. Epson Indonesia

Wisma Keiai, 16th Floor, Jalan Jenderal Sudirman Kav. 3. Jakarta 10220, Indonesia Tel: 021-5723161 Fax: 021-5724357 http://www.epson.co.id

#### JAPAN:

### Selko Epson Co. **Toyoshina Plant**

VP Customer Support Group: 6925 Toyoshinatazawa. Azumino-shi, Nagano-ken, 399-8285 Japan Tel: 0263-87-5814 Fax: 0263-87-5813 http://www.epson.jp

#### **KOREA:**

#### Epson Korea Co., Ltd. 27F DaeSung D-Polis A, 606, Seobusaet-gil, Geumcheon-gu, Seoul, 153-719 Korea

Tel: 82-2-558-4270 Fax: 82-2-558-4272 http://www.epson.co.kr

### **MALAYSIA:**

#### Epson Malaysia Sdn. Bhd. 3rd Floor, East Tower,

Wisma Consplant 1. No.2, Jalan SS 16/4, 47500 Subang Jaya, Malaysia Tel: 03 56 288 288 Fax: 03 56 212 088 http://www.epson.com.my

### **NEW ZEALAND:**

**Epson New Zealand** Level 2. 7-9 Fanshawe Street. Auckland Central, 1010 New Zealand Tel: 09 366 6855 Fax: 09 366 6865 http://www.epson.co.nz

### **PHILIPPINES:**

### **Epson Philippines Co.**

8th Floor, Anson's Center, #23 ADB Avenue. Pasig City 1605, Philippines Tel: 632-7062609 Fax: 632-7062663 http://www.epson.com.ph

### SINGAPORE -

### Epson Singapore Pte. Ltd.

1 HarbourFront Place, #03-02 HarbourFront Tower 1. Singapore 098633 Tel: 6586 3111 http://www.epson.com.sg

#### **TAIWAN:**

**Epson Talwan Technology & Trading Ltd.** 14F, No. 7, Song Ren Road, Taipei, Taiwan Tel: (02) 8786-6688 Fax: (02) 8786-6633 http://www.epson.com.tw

### **THAILAND:**

### Epson (Thalland) Co., Ltd.

195 Empire Tower, 42nd Floor, South Sathorn Road Yannawa, Sathorn, Bangkok 10120, Thailand Tel: 02 685 9888 Fax: 02 685 9889 http://www.epson.co.th

# <span id="page-52-0"></span>**Informations relatives à l'authentification**

**United Arab Emirates** 

TRA REGISTERED No. : ER0126850/14 DEALER No. : 0017829/09